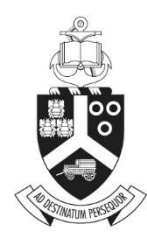

UNIVERSITEIT VAN PRETORIA UNIVERSITY OF PRETORIA YUNIBESITHI YA PRETORIA

Reviewers

# **ETHICS APPLICATION & APPROVAL SYSTEM**

# **Table of Content**

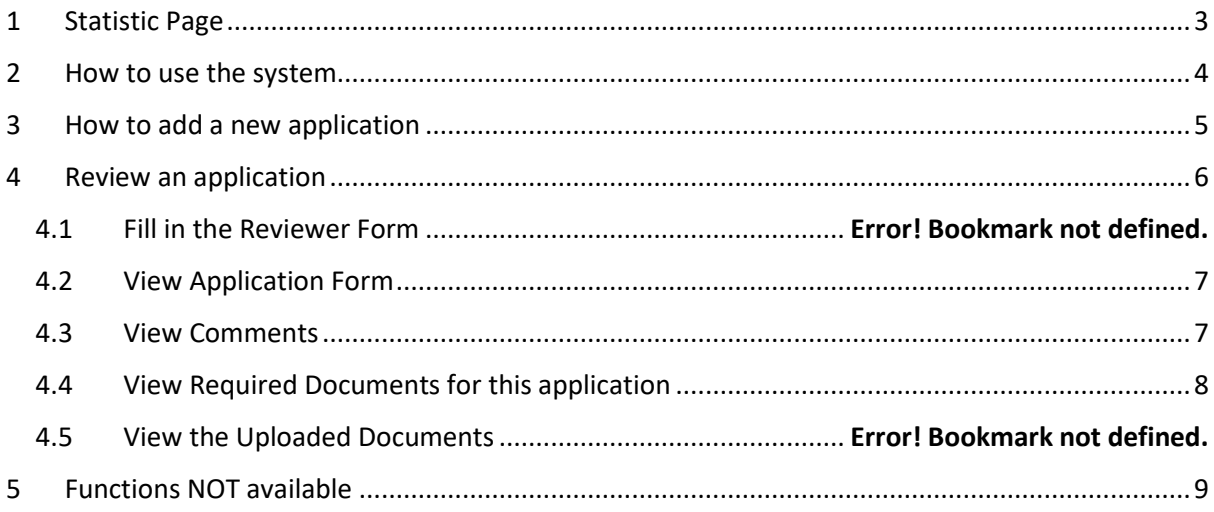

#### <span id="page-2-0"></span>**1. How to Login to the Ethics System**

Login to UP Portal [\(www.up.ac.za](http://www.up.ac.za/) / MyTUKS Login)

On the UP Staff Portal, UP Student Portal and UP Guest Portal, find the "Research Grants & Ethics" section.

Click on the Research Grants & Ethics link, see below:

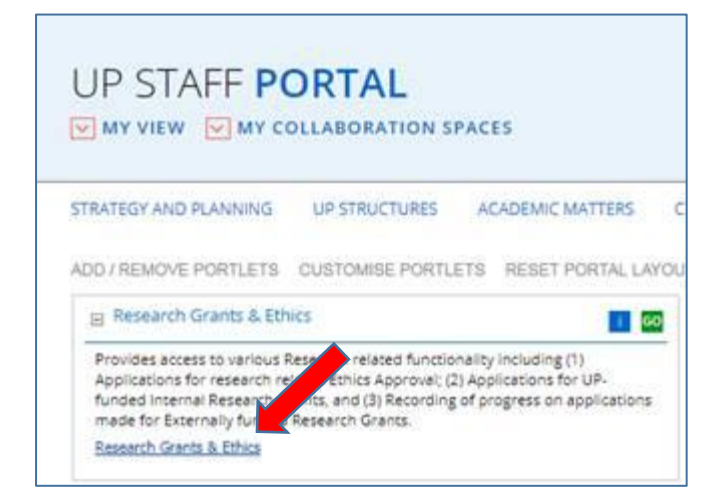

On the Homepage, click on the "Ethics Application & Approval" tile:

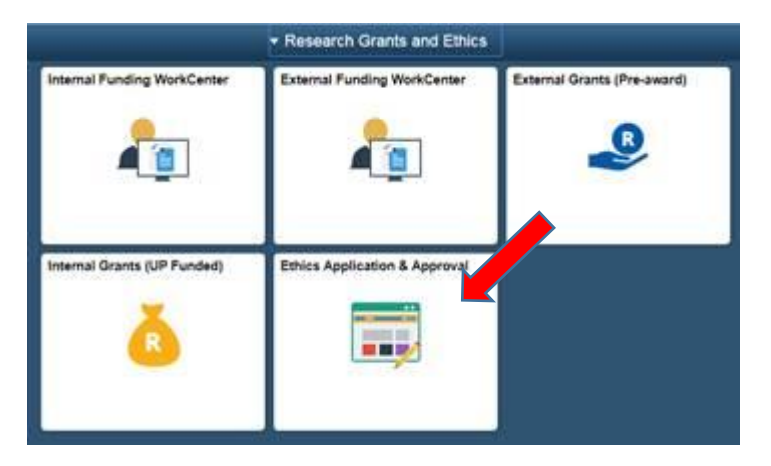

# **2. Statistic Page**

The WorkCenter will open with the statistics of all applications for the current year for your faculty.

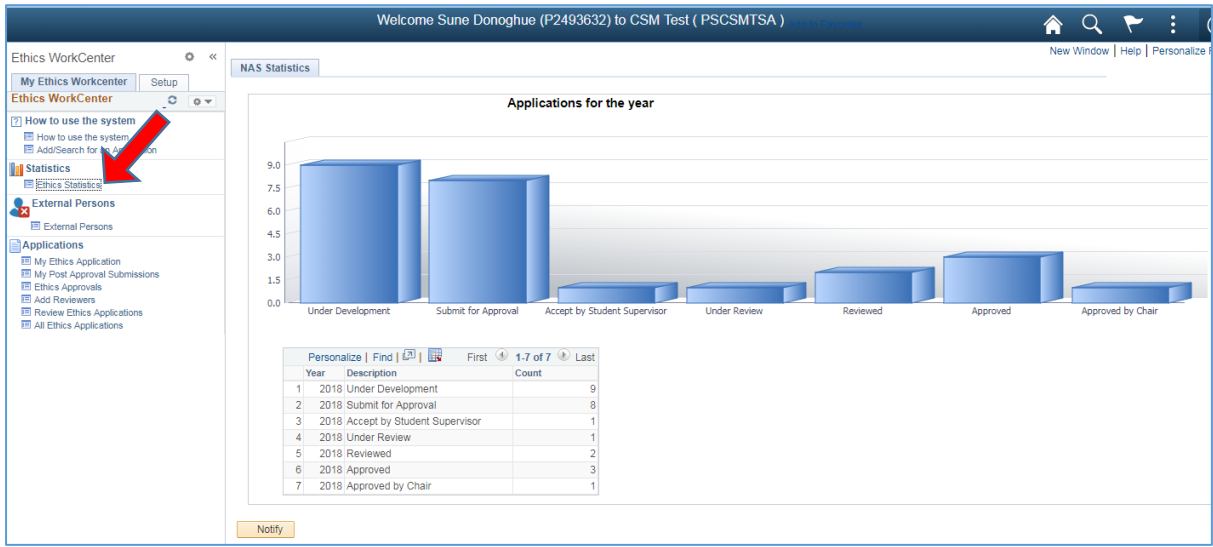

#### <span id="page-3-0"></span>**3. How to use the system**

According to your role, a help page will open to navigate you through your functions

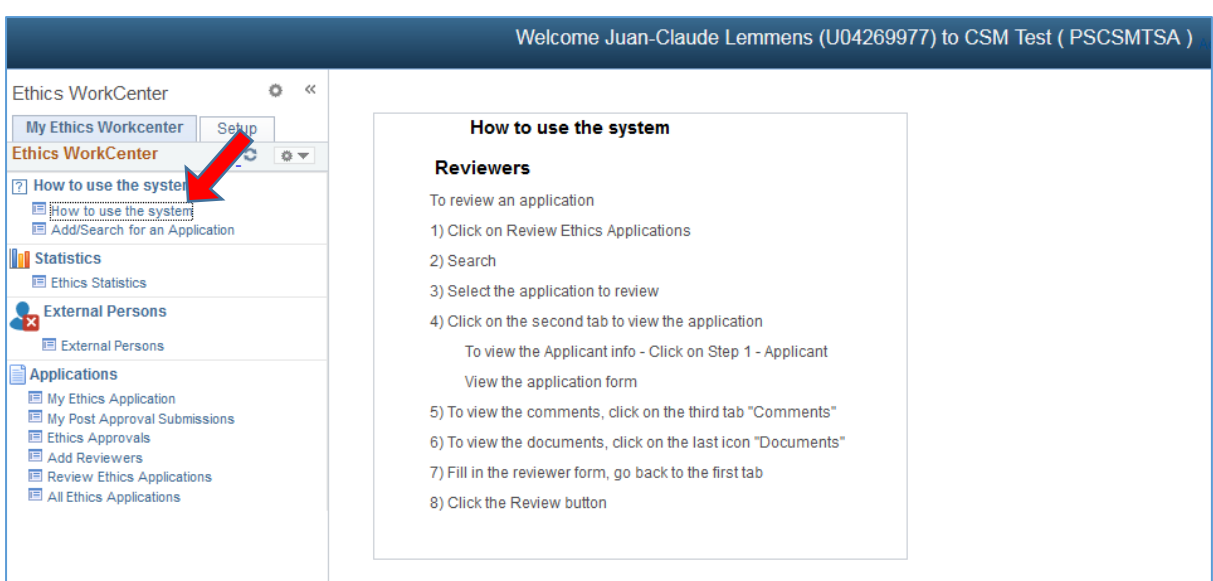

### <span id="page-4-0"></span>*4.* **How to add a new application**

A help page for adding a new application, if you want to submit an Ethics application form for your own research.

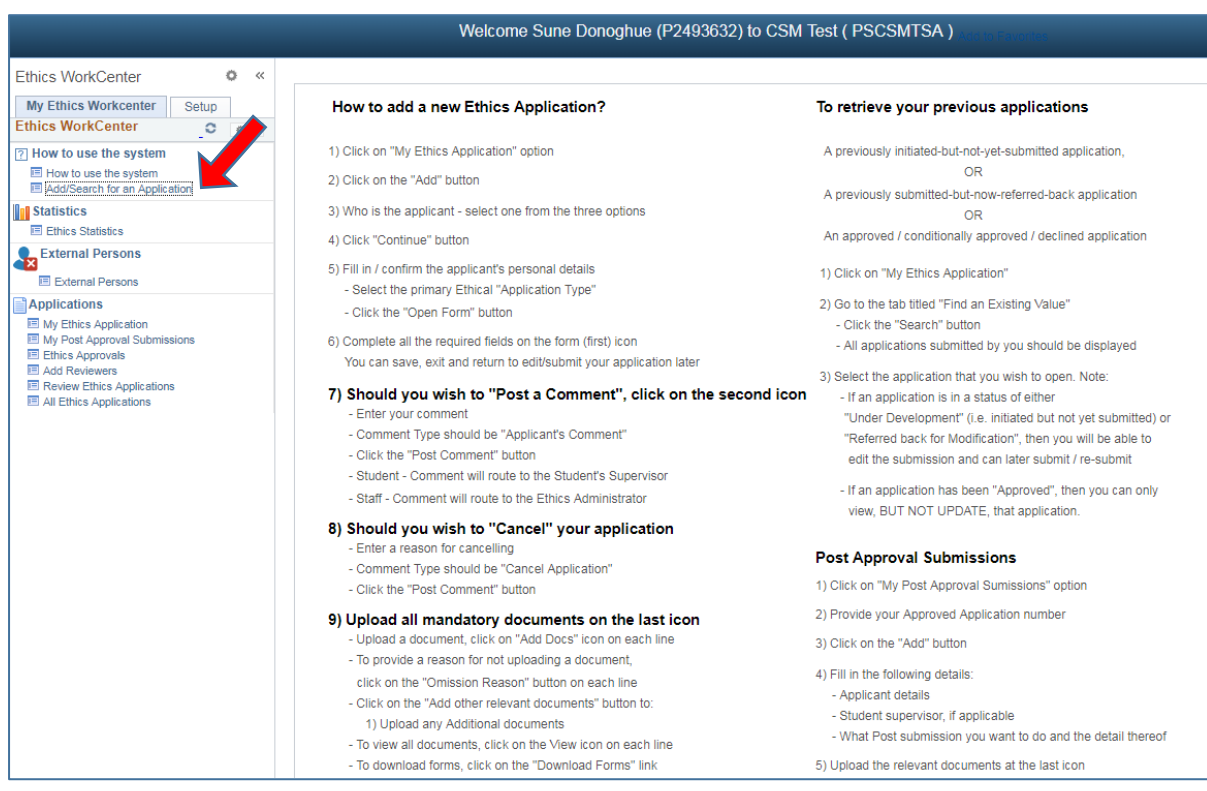

### <span id="page-5-0"></span>**5. Review an application**

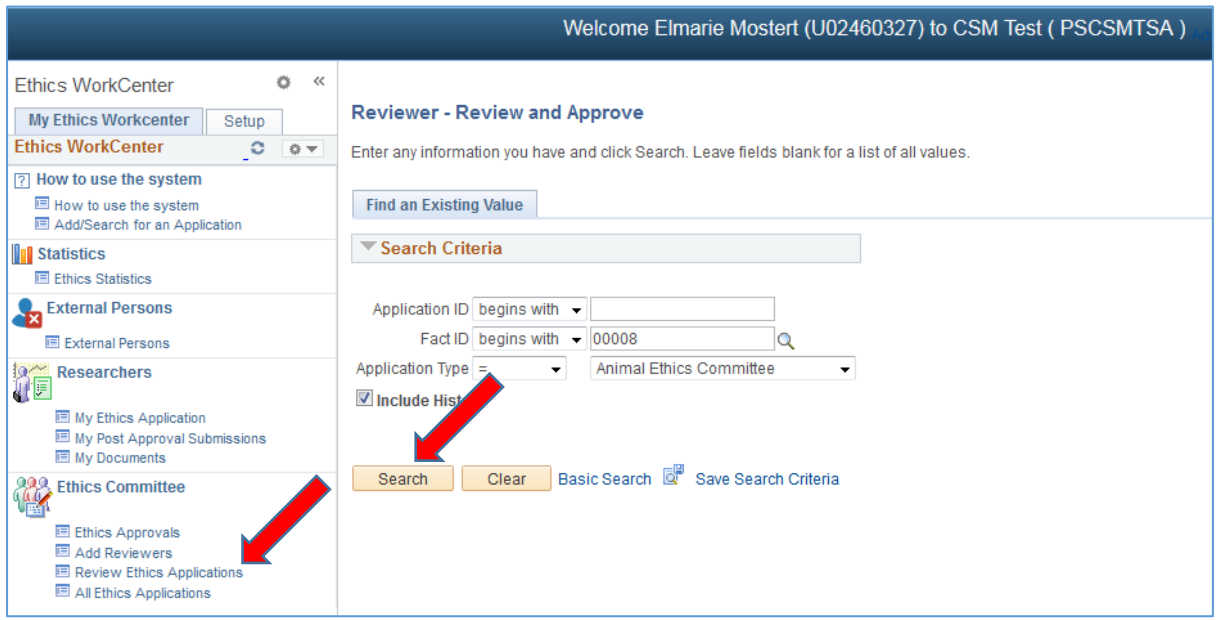

- Click on **Review Ethics Application**
- Click on the "Search" button
- If only one application, it will open the application
- If more than one application, a list of all applications need review will display.
- Select one by one and review

#### <span id="page-6-0"></span>**a. View Application Form**

Click on the  $1<sup>st</sup>$  icon to view the Form

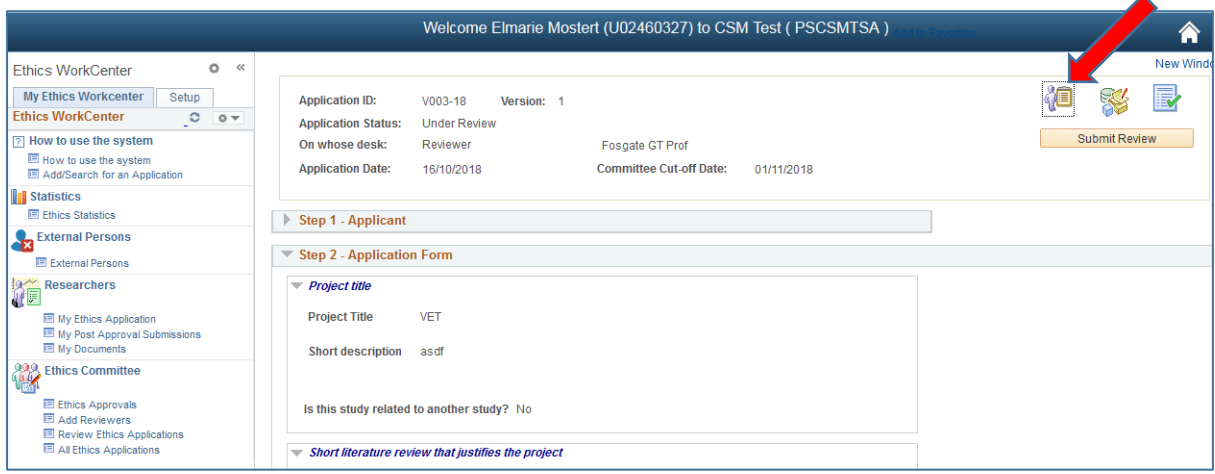

#### <span id="page-6-1"></span>**b. Comments and History (Reviewer's feedback)**

Click on the  $2^{nd}$  icon – this is where you will type your feedback.

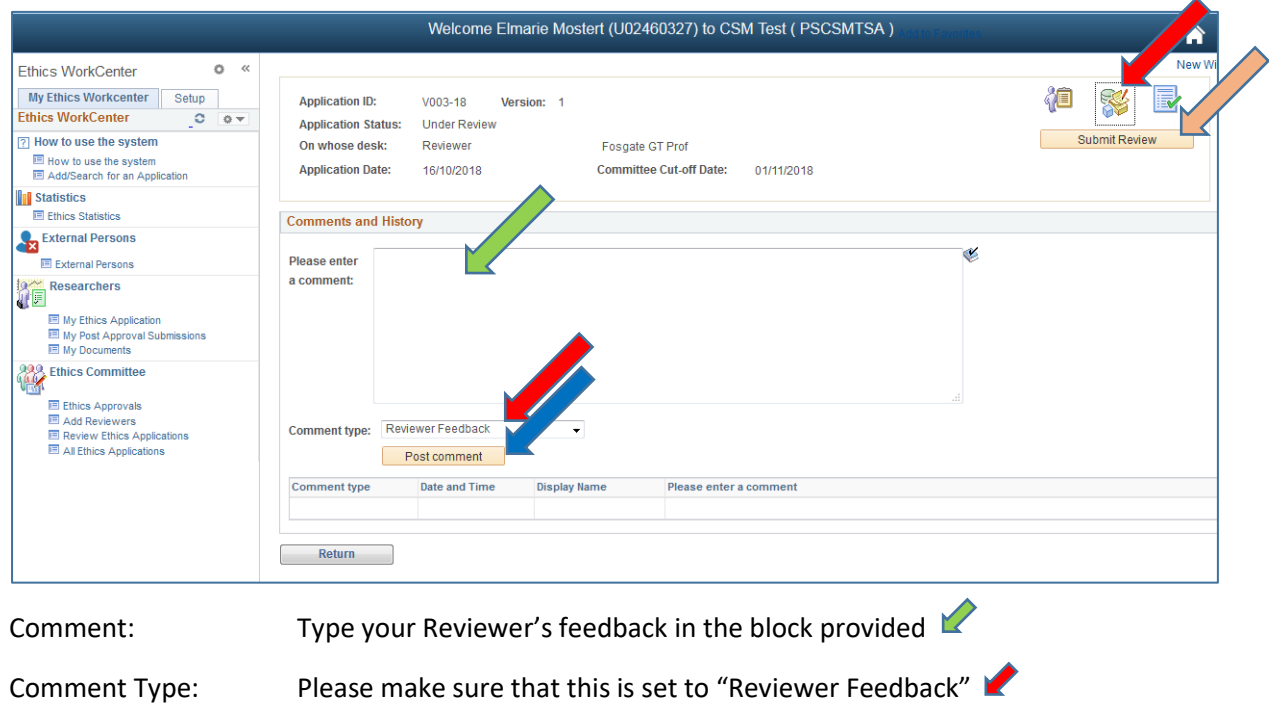

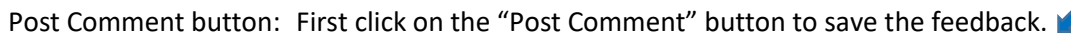

Submit Review: Click on the "Submit Review" button

### <span id="page-7-0"></span>**c. View Uploaded Documents for this application**

Click on the 3rd icon to view the documents

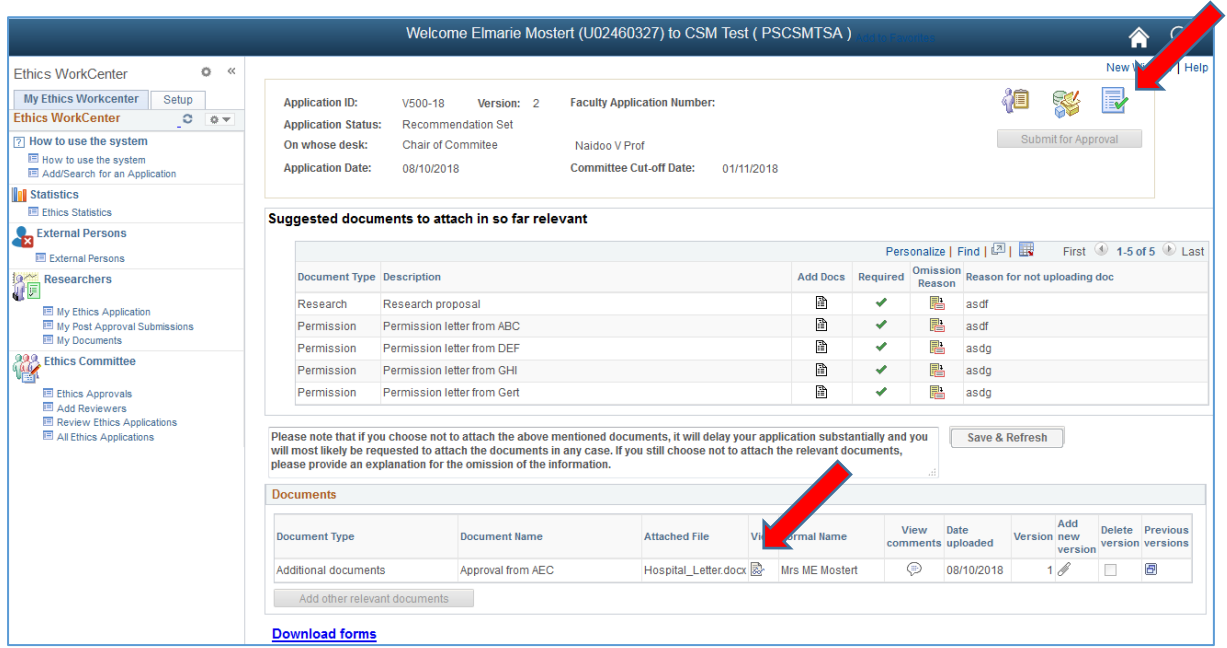

Click on the View icon the view the specific document.

Please make sure that the Pop-up Blocker will allow pop-ups from this site, otherwise you will not be able to view the documents.

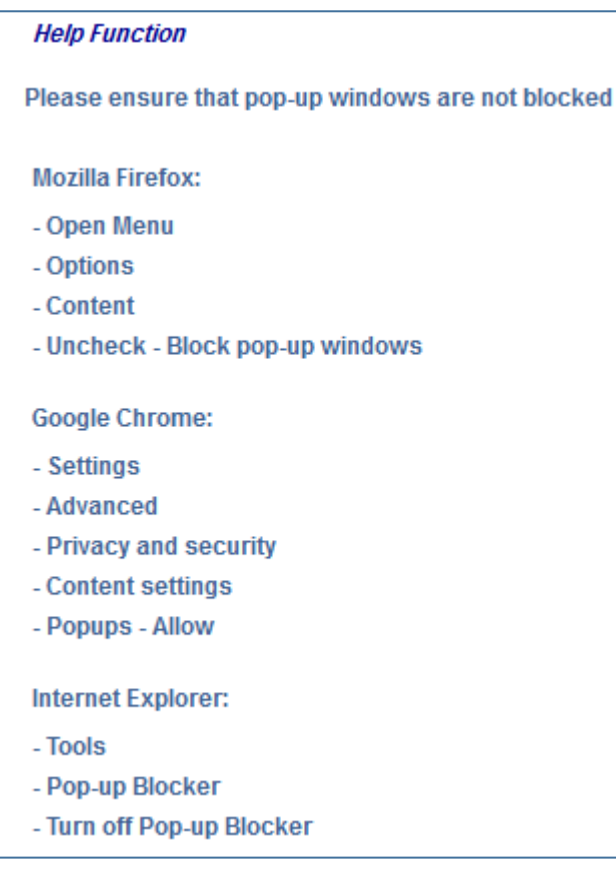

## <span id="page-8-0"></span>**6. Functions NOT available**

The following functions are not available to you, although the functions appear on the menu:

- Ethics Approvals
- Add Reviewers
- All Ethics Applications
- Setup